Т. Е. Романенко МГУ ИМЕНИ М.В.ЛОМОНОСОВА

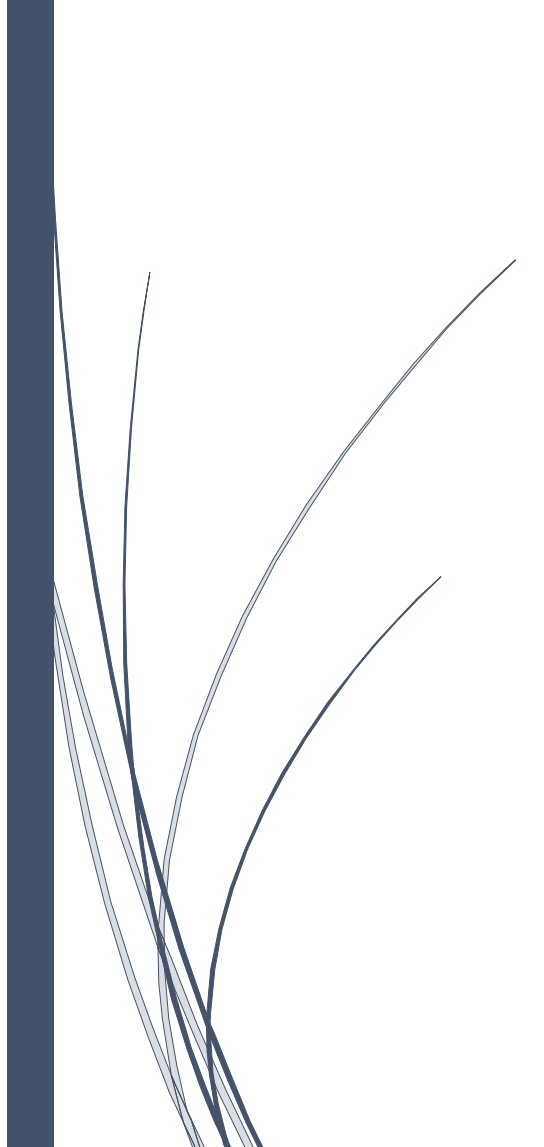

# <sup>2022</sup> Техническое руководство по дистанционному проведению занятий в сервисе Google Meet

## Оглавление

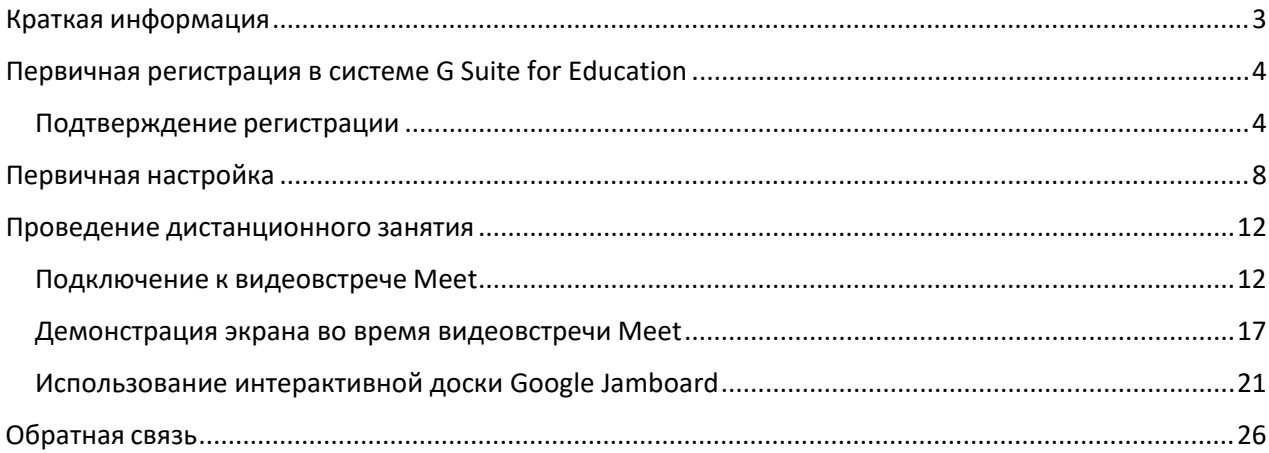

## <span id="page-2-0"></span>Краткая информация

Для проведения дистанционных семинарских занятий рекомендуется использовать связку сервисов **Google Classroom** (сервис для приема и проверки домашних заданий и контрольных работ) + **Google Meet** (сервис для проведения видео-конференций) + **Google Jamboard** (сервис для интерактивной доски) **в рамках факультетской системы G Suite for Education**. Вся работа с перечисленными выше сервисами проходит в браузере.

Доступ к сервисам факультетской системы G Suite for Education осуществляется по аккаунтам вида **<XXXXXXXX>@gse.cs.msu.ru**, которые рассылались ранее через представителей кафедры или в рамках ГИА.

Для каждого курса, по которому проходит семинарское занятие предлагается создать соответствующий курс в системе Google Classroom и проводить все действия, связанные с проведением дистанционных занятий, через него. В данном руководстве рассматривается тестовый курс, взятый в качестве примера, под названием «Дистанционные методы» у 200 группы.

Общая схема проведения дистанционного занятия включает в себя:

- 1. однократную первичную настройку (создание класса в системе Google Classroom,его настройку и передачу информации о классе студентам соответствующей группы),
- 2. регулярные действия, включающие в себя участие в видеовстрече Google Meet и проведении с ее помощью дистанционного занятий.

**Если преподаватель уже работал в факультетской системе G Suite for Education, то необходимо сразу переходить к разделу «Создание курса в системе Google Classroom».**

**В противном случае необходимо пройти регистрацию в системе G Suite for Education.**

## <span id="page-3-0"></span>Первичная регистрация в системе G Suite for Education

#### <span id="page-3-1"></span>Подтверждение регистрации

Если Вы ранее не пользовались факультетским аккаунтом <XXXXXXXX>@gse.cs.msu.ru, необходимо пройти первичную процедуру регистрации.

1. Для входа в факультетскую систему G Suite for Education необходимо в выбранном браузере осуществить выход из личных google-аккаунтов, если это не было сделано ранее. После этого необходимо в браузере перейти на страницу https://[classroom](https://classroom.google.com/).google.com соответственно и осуществить вход с логином вида  $\langle XXXXXXXX\rangle$ @gse.cs.msu.ru и паролем. (см. Рисунки 1-2).

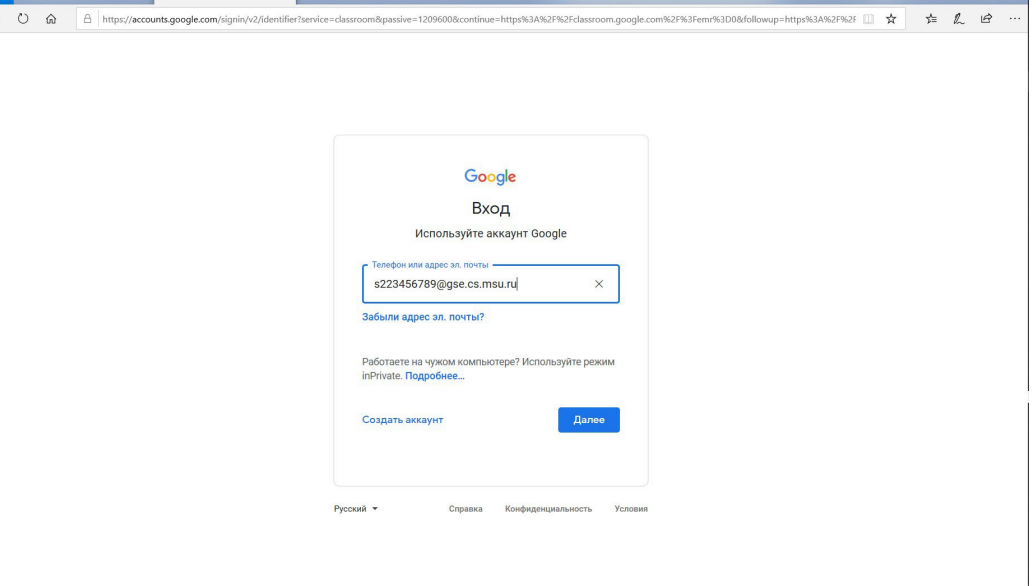

*Рисунок 1. Страница ввода логина*

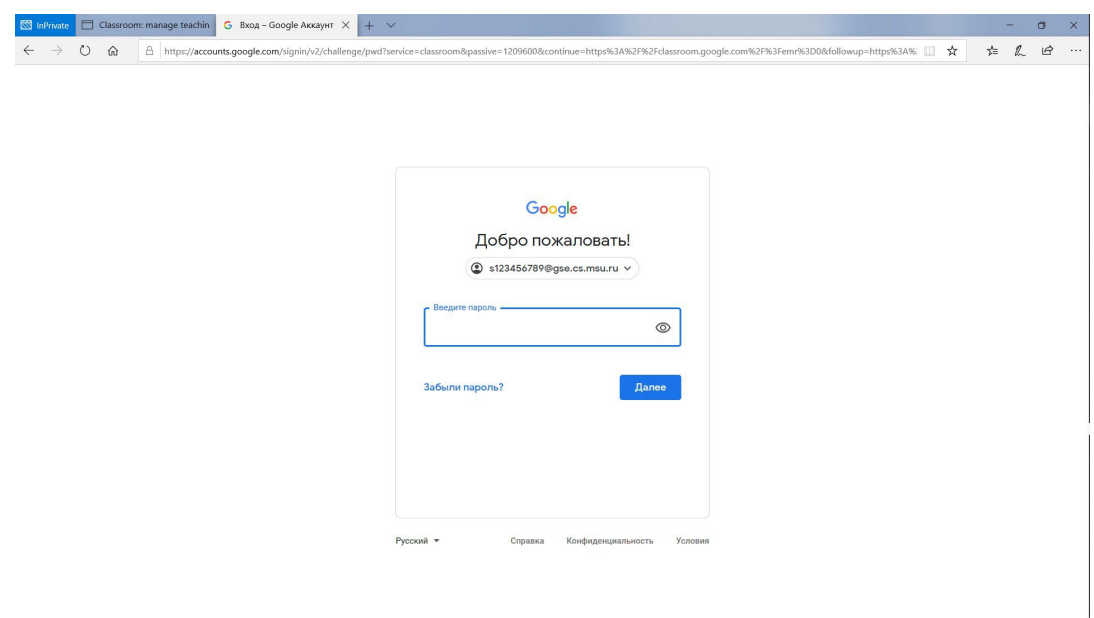

![](_page_3_Figure_7.jpeg)

2. Браузер перенаправит на страницу с описанием условий использования сервисов Google и политики конфиденциальности Google, с которыми можно ознакомиться, перейдя по соответствующим ссылкам (см. Рисунок 3). Если Вы согласны с вышеперечисленными условиями Google, для продолжения дальнейшей работы в системе необходимо подтвердить согласие, нажав на синюю кнопку «Accept»/«Принять» (см. Рисунок 3). (Язык страницы и надпись на кнопке зависит от текущих настроек. Для того, чтобы изучить представленную выше информацию на другом языке, справа внизу страницы можно выбрать желаемый язык.)

![](_page_4_Picture_145.jpeg)

*Рисунок 3. Страница подтверждения согласия с условиями использования сервисов Google и политики конфиденциальности Google*

3. После подтверждения согласия с вышеперечисленными условиями браузер может перенаправить на страницу с дополнительными настройками безопасности аккаунта (см. Рисунок 4). Для изменения дополнительной информации необходимо нажать на кнопку **«Изменить»** и внести соответствующие изменения либо сделать это позже в настройках аккаунта и нажать на кнопку **«Подтвердить»**.<br>В истории в сабысооткланаде кнабки в параметры восстанов. x |+ x

![](_page_4_Picture_4.jpeg)

*Рисунок 4. Страница с дополнительными настройками безопасности аккаунта*

4. После этого браузер перенаправит на основную страницу курсов Google Classroom

#### кнопку **«Continue»**/ **«Продолжить»**.

![](_page_5_Picture_70.jpeg)

*Рисунок 5. Основная страница курсов*

5. После подтверждения ФИО и логина браузер перенаправит на страницу выбора роли (см. Рисунок 6), на которой необходимо выбрать роль «Преподаватель»/«I'm a teacher», нажав на прямоугольник, содержащий в себе схематичный рисунок и подпись «Преподаватель»/«I'm a teacher».<br>  $\frac{1}{\infty}$  and  $\frac{1}{\infty}$  classical case and  $\frac{1}{\infty}$  classes

![](_page_5_Picture_4.jpeg)

*Рисунок 6. Страница выбора роли*

6. Будет осуществлен переход на основную страницу курсов (см. Рисунок 7).

![](_page_6_Picture_1.jpeg)

*Рисунок 7. Основная страница курсов*

**Регистрация в системе G Suite for Education успешно завершена. Дальнейшая работа со связанной с этим аккаунтом Gmail-почтой осуществляется из браузера со страница <https://mail.google.com/>, с сервисом Google Classroom – со страницы [https://classroom.google.com](https://classroom.google.com/) , с сервисом Google Meet – со страницы [https://meet.google.com](https://meet.google.com/) .**

## <span id="page-7-0"></span>Первичная настройка

Первичная настройка включает в себя создание и настройку курса.

1. Для создания курса необходимо открыть в браузере страницу сервиса GoogleClassroom: https://[classroom](https://classroom.google.com/).google.com Ее возможный вид представлен на рисунке 8 (у пользователя еще нет созданных курсов) и рисунке 9 (у пользователя уже есть созданные в системе курсы).

![](_page_7_Picture_3.jpeg)

*Рисунок 8. Основная страница работы с курсами*

| Файл Правка Вид Журнал Закладки Инструменты Справка<br><b>Е Курсы</b><br>$\times$<br>$+$ |                         |                                  |                           |                                   | $\sigma$<br>۰.                   |
|------------------------------------------------------------------------------------------|-------------------------|----------------------------------|---------------------------|-----------------------------------|----------------------------------|
| $\epsilon \rightarrow c$<br>C A https://dassroom.google.com/h                            |                         |                                  |                           | 110% ☆                            | © ± ≡                            |
| $\equiv$ Google Класс                                                                    |                         |                                  |                           | $+$                               | $\mathop{\mathrm{III}}\nolimits$ |
| <b>E Непроверенные задания</b><br><b>П</b> Календарь                                     |                         |                                  |                           |                                   |                                  |
| Meet admin function.                                                                     | Группа 409. Обратн      | Группа 407. Обратн.              | Группа 406. Обратн        | Группа 405. Обратн.               |                                  |
| $\Box$<br>$\boldsymbol{\mathcal{N}}$                                                     | $\Box$<br>$\mathcal{N}$ | $\Box$<br>$\lambda$ <sup>n</sup> | $\Box$<br>$\lambda^{\mu}$ | $\Box$<br>$\sim$                  |                                  |
|                                                                                          |                         |                                  |                           |                                   |                                  |
| Группа 404. Обратн                                                                       | Группа 403. Обратн      | Группа 402. Обратн               | Группа 401. Обратн        | Экзамен по математ.<br>120 rpynna |                                  |
| $\lambda^*$<br>$\Box$                                                                    | $\sim$ $\Box$           | $\sim$ $\Box$                    | $\Box$<br>$\lambda^*$     | ▭<br>$\lambda^{\lambda}$          |                                  |
| ?Группа 242. Коллокв                                                                     | Группа 241. Коллокв     | Группа 220. Коллокв.             | Группа 218. Коллокв       | Группа 217. Коллокв €             |                                  |

*Рисунок 9. Основная страница работы с курсами*

2. В правом верхнем углу нажать на кнопку «+» (см. Рисунки 8, 9) и в ниспадающем меню выбрать пункт «Создать курс» (см. Рисунки 10).

![](_page_8_Picture_77.jpeg)

*Рисунок 10. Основная страница работы с курсами*

3. В появившемся меню создания курса (см. Рисунок 11) в поле «Название курса(обязательно)» ввести название предмета и указать группу, у которой будет проводиться этот курс, (в примере это «Дистанционные методы 200») и нажать на кнопку «Создать».

![](_page_8_Picture_78.jpeg)

*Рисунок 11. Страница создания курса*

4. Будет осуществлено перенаправление на страницу курса (см. пример на рисунке 12).

![](_page_9_Picture_0.jpeg)

 $\odot$ 

*Рисунок 12. Страница курса*

5. После этого **необходимо передать** студентам **код курса** (в примере **uyyygux**) для **того, чтобы они самостоятельно добавились к курсу.**

6. Он указан в панели **«Код курса»**, расположенной слева в середине экрана (обведена на рисунке 12 цветом «фуксия»).

7. Для создания регулярной видеоконференции Google Meet необходимо нажать на надпись **«Создать ссылку»** в панели **«Meet»** (обведена на рисунке 13 оранжевым цветом).

![](_page_9_Picture_6.jpeg)

 $\odot$ 

*Рисунок 13. Страница курса*

8. Будет показано всплывающее окно **«Управление ссылкой на видеовстречу в Meet»** (см. Рис. 14). Необходимо убедиться, что переключатель напротив надписи **«Показывать учащимся»** сдвинут в правое положение. После этого нужно нажать на кнопку **«Сохранить»**.

![](_page_10_Picture_0.jpeg)

*Рисунок 14. Страница создания встречи Meet на курсе*

9. После этого браузер перенаправит на страницу курса с уже созданной встречей Meet (см. Рисунок 15).

![](_page_10_Picture_3.jpeg)

 $_{\odot}$ 

*Рисунок 15. Страница курса с созданной встречей Meet*

## <span id="page-11-0"></span>Проведение дистанционного занятия

Подключение к видеовстрече Meet становится доступно для студентов после того, как к встрече подключится преподаватель. Для преподавателя подключение доступно в любое время.

### <span id="page-11-1"></span>Подключение к видеовстрече Meet

1. Для проведения дистанционного занятия необходимо открыть в браузере страницу сервиса Google Classroom: https://[classroom](https://classroom.google.com/).google.com и перейти на страницу соответствующего курса (см. Рисунок 16).

![](_page_11_Picture_145.jpeg)

 $\odot$ 

*Рисунок 16. Страница курса*

2. Нажать левой кнопкой мыши на кнопку «Присоединиться» в панели **«Meet»**. Будет осуществлено перенаправление на новую страницу в браузере, в которой будет проходить видеовстреча в Meet (см. Рисунок 17).

![](_page_11_Picture_8.jpeg)

*Рисунок 17. Окно со встречей Meet. Подготовка камеры.*

3. Во всплывающей окне вверху экрана браузера необходимо нажать на кнопку **«Разрешить»**, чтобы предоставить доступ приложению Meet к камере и микрофону.

![](_page_12_Picture_0.jpeg)

*Рисунок 18. Окно со встречей Meet. Текущее видеоизображение с камеры.*

5. Если изображение с текущей камеры устраивает, необходимо нажать кнопку **«Присоединиться»** и перейти к п. 12 текущей инструкции.

6. Для настройки камеры и звука необходимо нажать на надпись **«Проверить звук и видео»** внизу экрана. Будет отображено окно настроек аудио и видео (см. Рисунок 19) с названием **«Подготовка»**.

![](_page_12_Picture_4.jpeg)

![](_page_12_Figure_5.jpeg)

7. В его верхней панели необходимо нажать на надпись **«Аудио и видео».** Будут показаны текущие выбранные настройки (см. Рисунок 20). Для смены камеры необходимо нажать левой кнопкой мыши на надпись «Камера» (на ней же указан текущий источник видеосигнала, в примере Integrated Camera) (см. Рисунок 20) и из предложенного ниспадающего списка выбрать нужное устройство (в примере USB Video Device).

![](_page_13_Picture_0.jpeg)

#### *Рисунок 20. Окно настроек аудио и видео.*

8. В верхней части браузера появится всплывающее окно с запросом на доступ приложения Meet к выбранному устройству. Необходимо нажать на кнопку **«Разрешить»**, при необходимости поставив галочку в поле **«Запомнить это решение»** (см. Рисунок 21).

![](_page_13_Picture_3.jpeg)

![](_page_13_Figure_4.jpeg)

9. После этого в окне настроек аудио и видео будет отображаться видеоряд с выбранного источника (см. Рисунок 22).

![](_page_14_Picture_0.jpeg)

*Рисунок 22. Окно настроек аудио и видео.*

10. Слева на видеоизображении цветовым наполнением от желтого к зеленому и до красного показывает уровень текущего сигнала с микрофона (в примере желтое и зеленое наполнение) (см. Рисунок 23). При необходимости можно аналогичным выбору камеры образом настроить выбор источника звук микрофона.

![](_page_14_Picture_3.jpeg)

![](_page_14_Figure_4.jpeg)

11. После завершения всех настроек необходимо нажать на крестик справа вверху в окне «Подготовка») (см.Рисунок 23). Браузер перенаправит на страницу со встречей Meet (см. Рисунок 24).

12. Для подключения преподавателя к встрече и ее запуска для студентов необходимо нажать на кнопку «Присоединиться» (см. Рисунок 24).

![](_page_15_Picture_0.jpeg)

![](_page_15_Picture_1.jpeg)

#### *Рисунок 24. Окно со встречей Meet. Текущее видеоизображение с камеры.*

13. Будет показана текущая видеовстреча Meet (см. Рисунок 25). На встрече представлено видеоизображение преподавателя и трех подключившихся к встрече тестовых иностранных студентов : Тимми, Томми и Изабель. Тимми и Томми проживают в одной комнате в общежитии и подключаются с разных камер, но из одной комнаты, и присутствуют на видеоизображениях друг друга.

![](_page_15_Picture_4.jpeg)

*Рисунок 25. Видеовстреча Meet.*

14. Панель настроек приведена внизу окна видеовстречи (см. Рисунок 25). На ней расположены кнопки включения/выключения микрофона и видеокамеры преподавателя и другие дополнительные кнопки.

#### <span id="page-16-0"></span>Демонстрация экрана во время видеовстречи Meet

15. Для демонстрации другого приложения студентам (в примере демонстрируется прошлая версия инструкции по Google Meet в приложении Adobe Acrobat) необходимо нажать на кнопку

।∙।

в нижней панели. Появится всплывающее окно (см. Рисунок 26). В нем нужно выбрать, будет ли демонстрироваться весь экран или только выбранное приложение (в примере это только выбранное приложение).

![](_page_16_Picture_4.jpeg)

*Рисунок 26. Видеовстреча Meet. Всплывающее окно выбора того, будет демонстрироваться весь экран или выбранное приложение.*

16. После того, как во всплывающем окне выбран пункт «Окно» в верхней части браузере появится всплывающее окно с выбором доступных для демонстрации приложений (см. Рисунок 27).

![](_page_16_Picture_7.jpeg)

*Рисунок 27. Видеовстреча Meet. Всплывающее окно выбора приложения для демонстрации.* 

![](_page_17_Picture_0.jpeg)

*Рисунок 28. Видеовстреча Meet. Предпоказ выбранного окна для демонстрации.*

18. Будет показано окно начала демонстрации (см. Рисунок 29), затем будет показано само окно, которое демонстрирует преподаватель (см. Рисунок 30). Возможен показ информационного сообщения о том, что демонстрация экрана или браузера может привести к бесконечному дублированию демонстрируемых окон (см. Рисунок 31), в этом случае необходимо нажать на кнопку «Игнорировать». Окно примет вид, представленный на рисунке 30.

![](_page_17_Picture_3.jpeg)

*Рисунок 29. Видеовстреча Meet. Начало демонстрации.*

| Файл Правка Вид Журнал Закладки Инструменты Устройства сдоступом ко вкладкам Справка |                                                                      |                                                                                                    |                    |                  |  |
|--------------------------------------------------------------------------------------|----------------------------------------------------------------------|----------------------------------------------------------------------------------------------------|--------------------|------------------|--|
| <b>Дистанционные методы 200</b> X                                                    | CI Meet - trix-ntxt-xan                                              |                                                                                                    |                    |                  |  |
| G                                                                                    | ○ A 2 B ● https://meet.google.com/tnx-ntxt-xqn?authuser=0            |                                                                                                    | ☆                  | <b>◎ と</b> ≡     |  |
| • Вы сейчас на главном экране                                                        | • Вы предоставляете доступ к другому окну приложения. Вакрыть доступ |                                                                                                    |                    | Остановить показ |  |
| <b>C</b>                                                                             | 00 2 /2 1 000 m · K · T D 2 &<br>കൈ<br>Оглавление                    | $0$ $\triangle$ $\triangle$<br>$\alpha = \alpha$<br>$\mathbf{z}$<br>$\overline{\mathbb{Q}}$<br>田<br>Ca.<br>$\blacksquare$<br>ĕ<br>$\circ$ | Тимми Н<br>Изабель |                  |  |
| tnx-ntxt-xqn                                                                         |                                                                      |                                                                                                    | $\odot$            |                  |  |

*Рисунок 30. Видеовстреча Meet. Демонстрация.*

![](_page_18_Picture_51.jpeg)

*Рисунок 31. Видеовстреча Meet. Предупреждение о бесконечном дублировании изображения.*

19. После того, как демонстрировать окно больше не нужно, в нижней панели нужно нажать на

囨

кнопку и во всплывающем меню выбрать **«Остановить показ»** (см. Рисунок 32).

![](_page_19_Picture_0.jpeg)

*Рисунок 32. Видеовстреча Meet. Завершение демонстрации.*

## <span id="page-20-0"></span>Использование интерактивной доски Google Jamboard

![](_page_20_Picture_1.jpeg)

*Рисунок 33. Видеовстреча Meet. Запуск интерактивной доски.*

21. В появившейся справа панели **«Интерактивная доска»** необходимо нажать на кнопку «Начать работу с доской» (см. Рисунок 34).

![](_page_20_Picture_4.jpeg)

*Рисунок 34. Видеовстреча Meet. Панели с началом работы с интерактивной доской.*

22. Поверх окна браузера, в котором запущена видеовстреча Meet, откроется новое окно браузера с интерактивной доской (см. Рисунок 35).

![](_page_21_Picture_0.jpeg)

*Рисунок 35. Видеовстреча Meet. Новое окно браузера с интерактивной доской.* 

23. Поверх окна браузера, в котором запущена видеовстреча Meet, откроется новое окно браузера с интерактивной доской (см. Рисунок 35).

24. Для того, чтобы студенты также могли писать что-то на общей интерактивной доске, необходимо справа вверху окна интерактивной доски нажать на кнопку «Настройки доступа». Откроется оверлейное окно с настройками (см. Рисунок 36).

![](_page_21_Picture_4.jpeg)

*Рисунок 36. Видеовстреча Meet. Оверлейное окно настроек доступа к интерактивной доске.* 

25. Необходимо нажать левой кнопкой на надпись **«Предоставить доступ: Moscow State University**

![](_page_22_Picture_0.jpeg)

*Рисунок 37. Видеовстреча Meet. Оверлейное окно настроек доступа к интерактивной доске.* 

26. Если студентам необходимо не только видеть, что пишет преподаватель, но и писать на общей доске самим, необходимо нажать левой кнопкой на надпись «Читатель» и заменить ее на «Редактор». После этого необходимо нажать левой кнопкой мыши на кнопку «Готово». Если студентам необходимо только видеть, что пишет преподаватель, необходимо сразу нажать на кнопку «Готово». После этого оверлейное окно закроется и у студентов появится соответствующий доступ к интерактивной доске.

27. После настроек ссылка на виртуальную доску будет автоматически опубликована в чате видеовстречи. Для доступа к интерактивной доске студентам необходимо нажать на кнопку «Чат»

![](_page_22_Picture_4.jpeg)

*Рисунок 38. Видеовстреча Meet. Вид окна интерактивной доски в приложении Meet и ссылки на созданную доску, как ее видят студенты.* 

(курсор для выбора), (стикер), (инструмент добавления изображения), (круг и

דן<br>ת другие фигуры), <sup>полн</sup> (текст) и (лазерная указка), которые переключаются нажатием. 29. Переключение между различными фреймами и создание новых фреймов интерактивной доски осуществляет по нажатию кнопок на панели в верхней части окна Google Jamboard.

30. Для сохранения содержимого интерактивной доски необходимо нажать на кнопку в верхней части окна Google Jamboard и нажать на надпись «Скачать как PDF», после чего будет вызвано стандартное окно Windows сохранения файла.

31. **Для завершения занятия и видеовстречи Meet** необходимо нажать левой кнопкой мыши на

кнопку в нижней панели окна видеовстречи Meet (см. Рисунок 39) и в появившемся всплывающем окне (см. Рисунок 40) нажать левой кнопкой мыши на надпись **«Завершить видеовстречу для всех»**.

![](_page_23_Picture_6.jpeg)

*Рисунок 39. Видеовстреча Meet.* 

![](_page_24_Picture_0.jpeg)

32. Будет показано, что встреча завершена для всех участников (см. Рисунок 41).  $\overline{\mathbf{C}}$ l Meet – trix-ritxt-xqn  $\left| \cdot \right|$  +  $O$   $B$   $\approx$   $\frac{1}{2}$   $B$   $B$ 

> Вы завершили встречу для всех участников.

![](_page_24_Picture_3.jpeg)

 $\Box$  om .<br>равить отзыв

*Рисунок 41. Видеовстреча завершена.*

## <span id="page-25-0"></span>Обратная связь

При возникновении вопросов обращаться по адресу [romanenko@gse](mailto:romanenko@gse.cs.msu.ru).cs.msu.ru.